## How to sign in to Chrome

Click on the icon shown below.

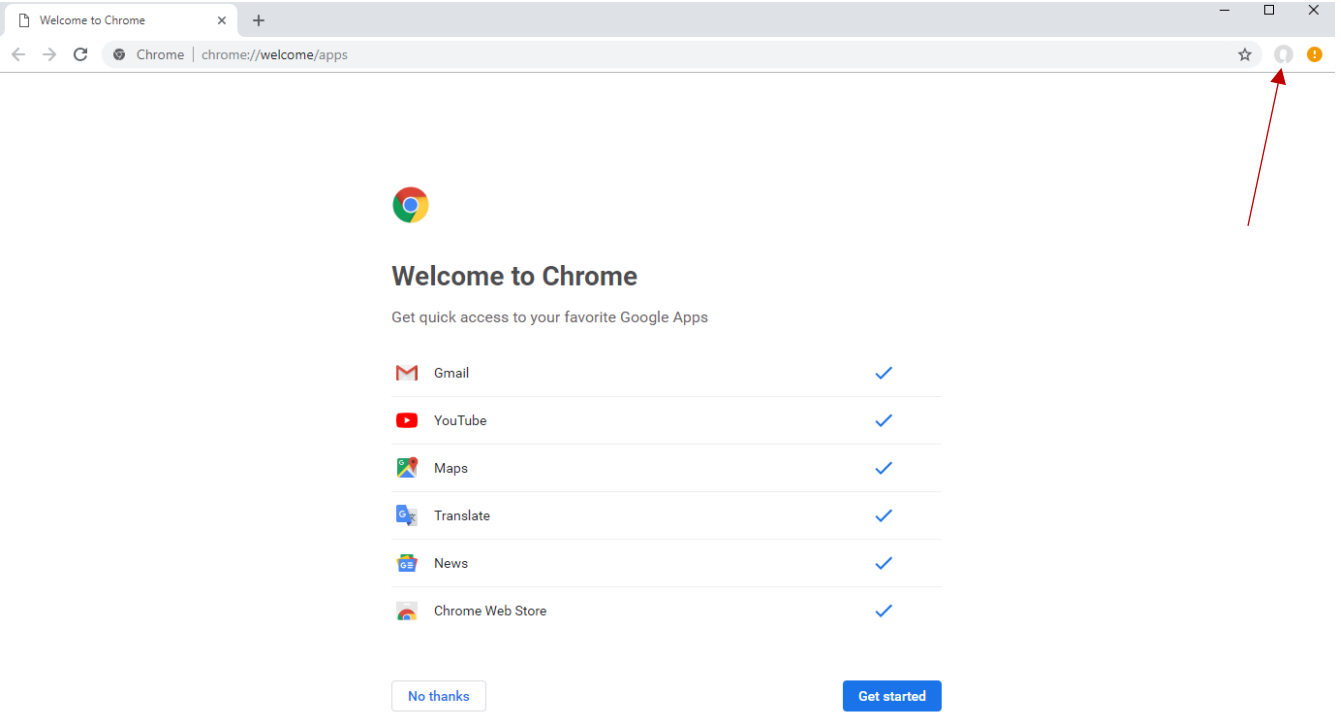

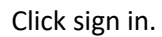

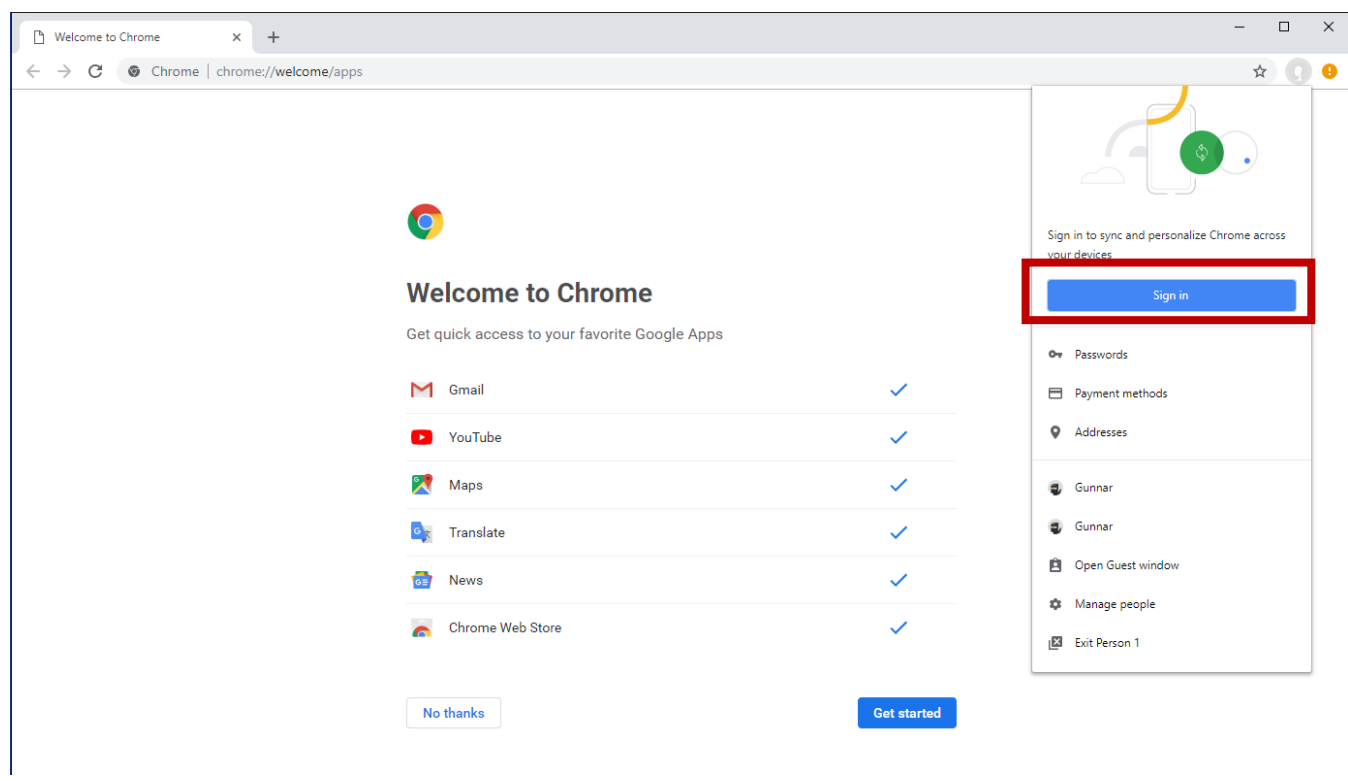

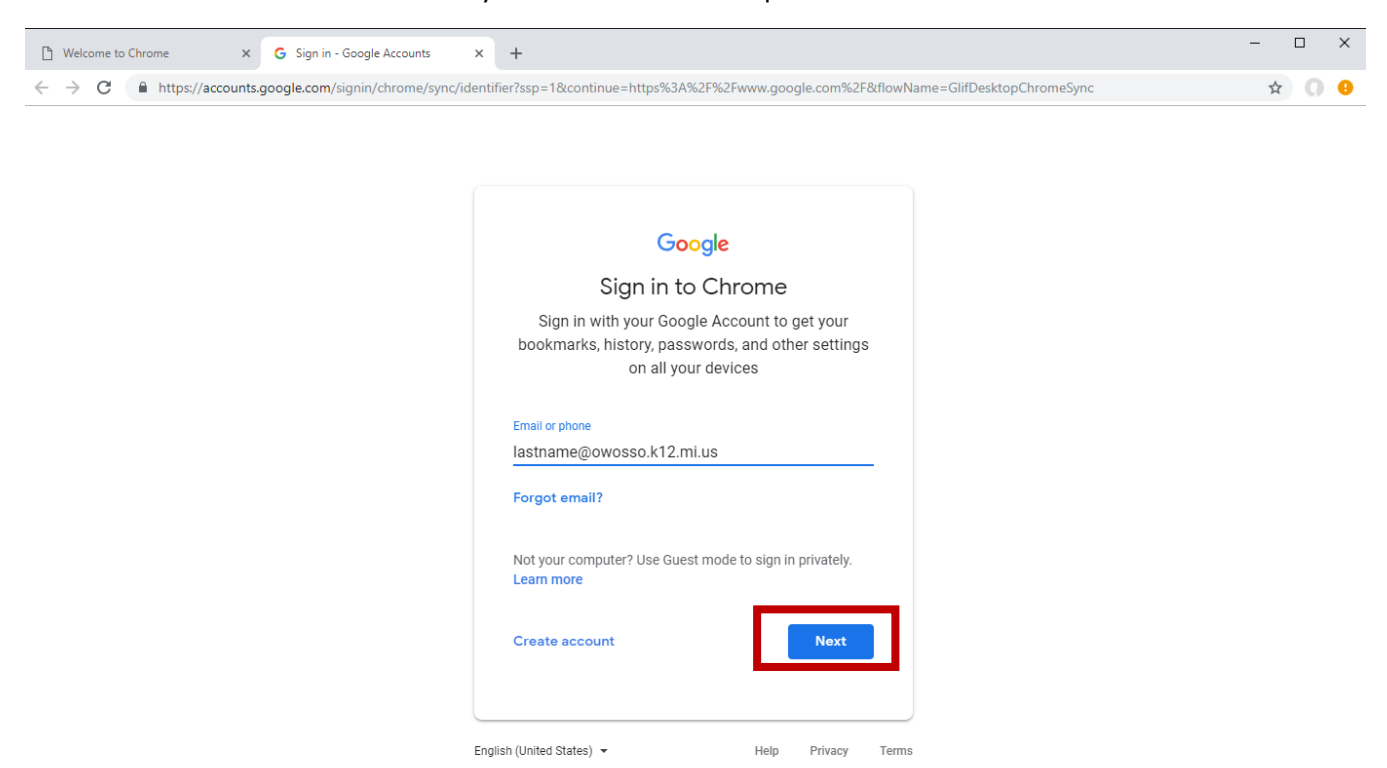

## Enter your email address and push next.

Enter your password and push next.

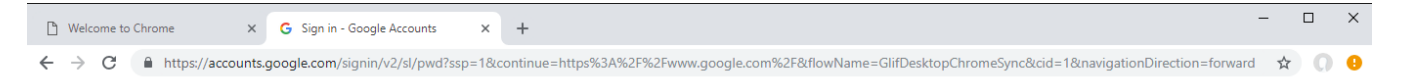

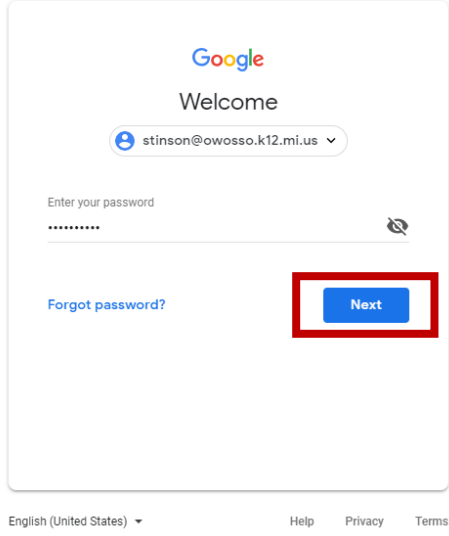

## Click Link data.

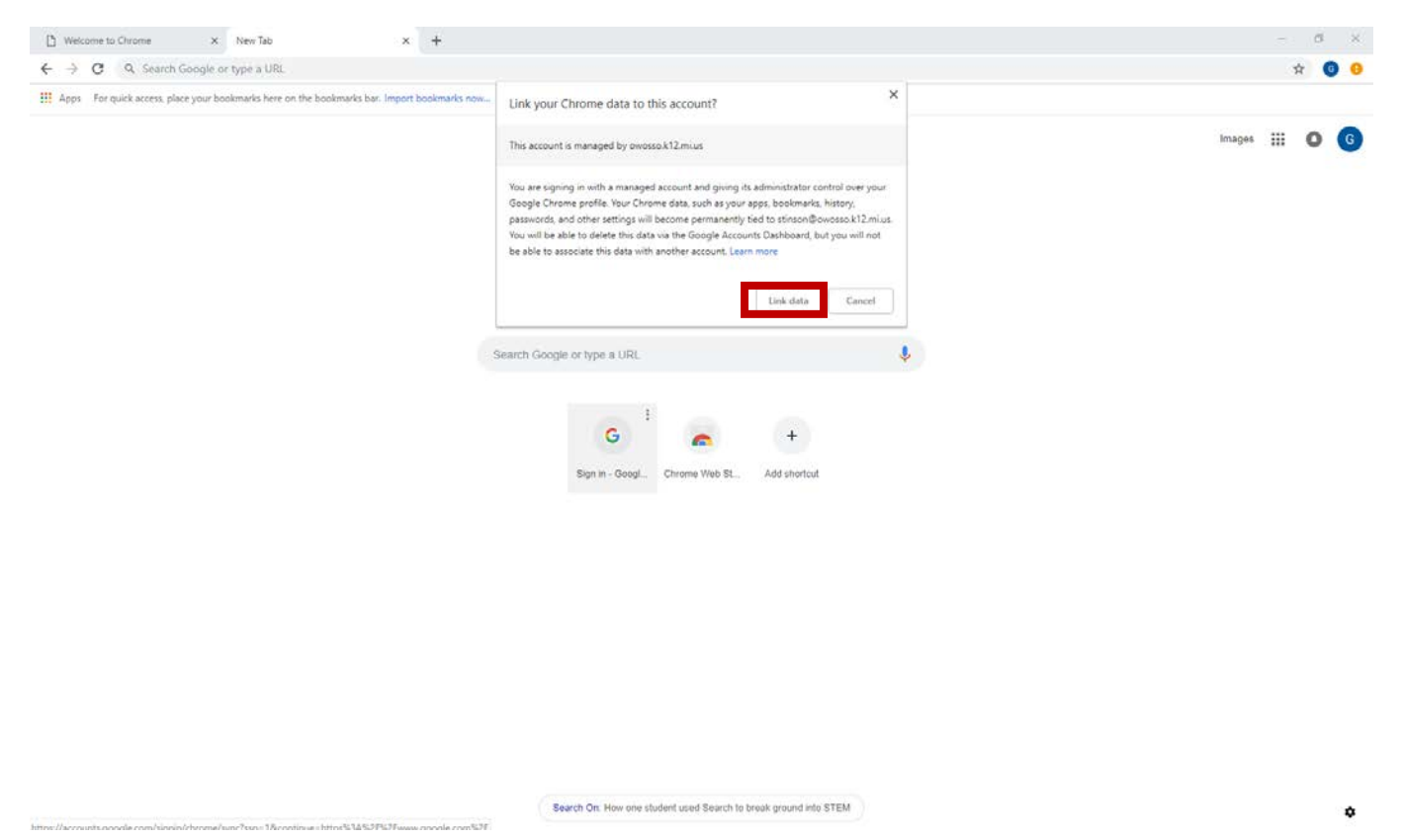

Finally click "Okay, got it" and your chrome will now sync your history and bookmarks between all your chrome devices.

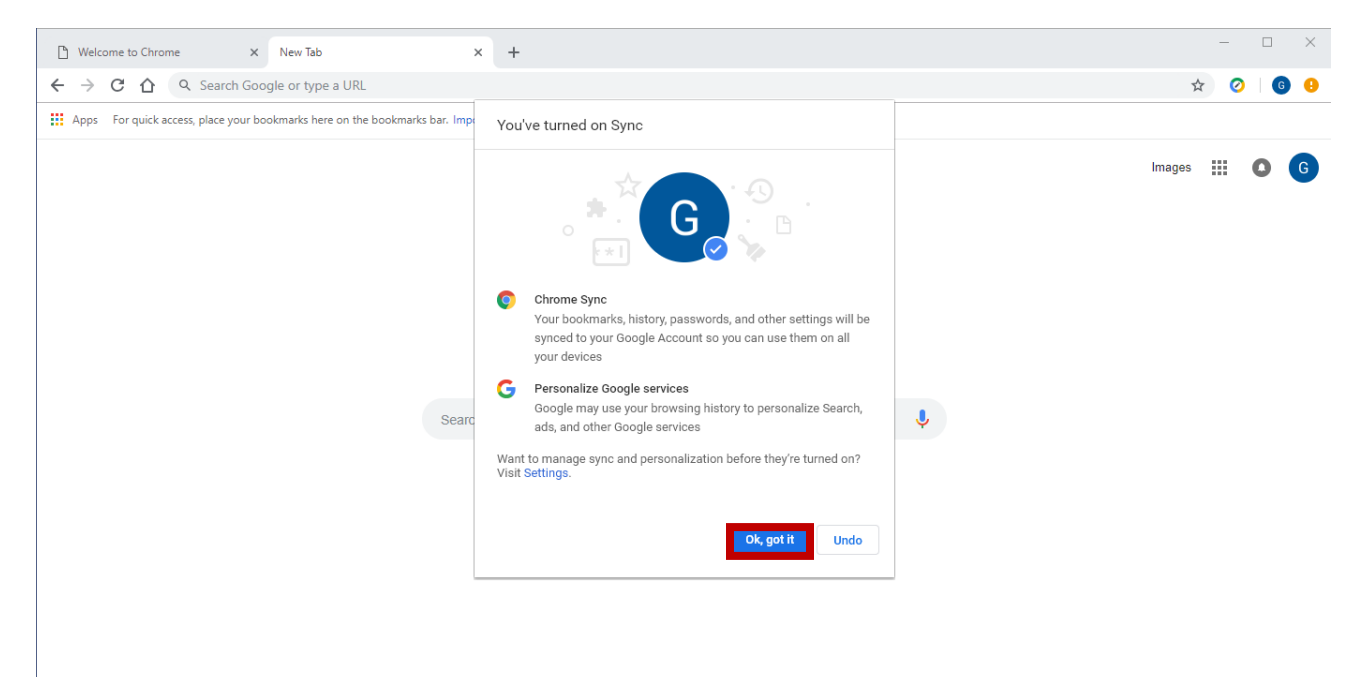

Search On: How one student used Search to break ground into STEM

۰